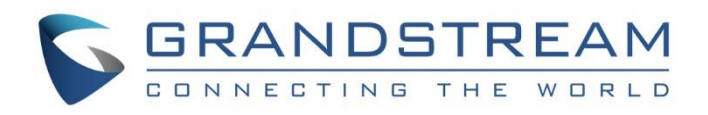

# Grandstream Networks, Inc.

# GXV3240 IP Multimedia Phone for Android™

# LDAP User Guide

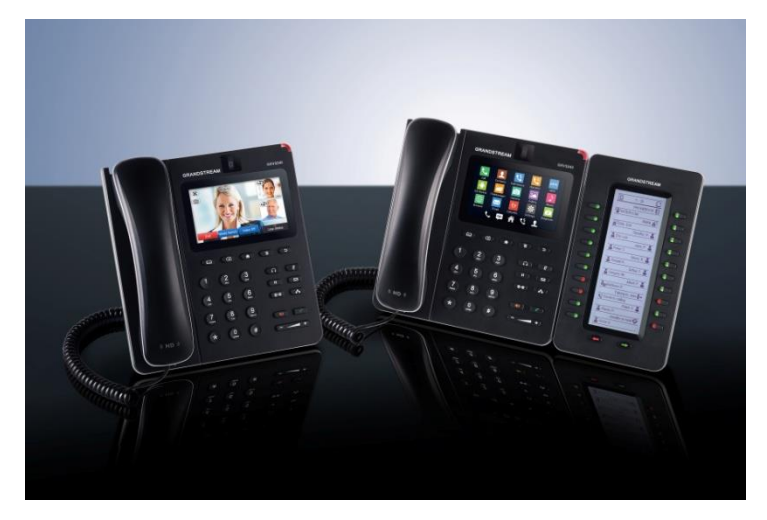

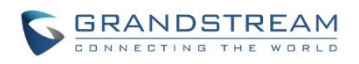

## **GXV3240 LDAP User Guide**

## **Index**

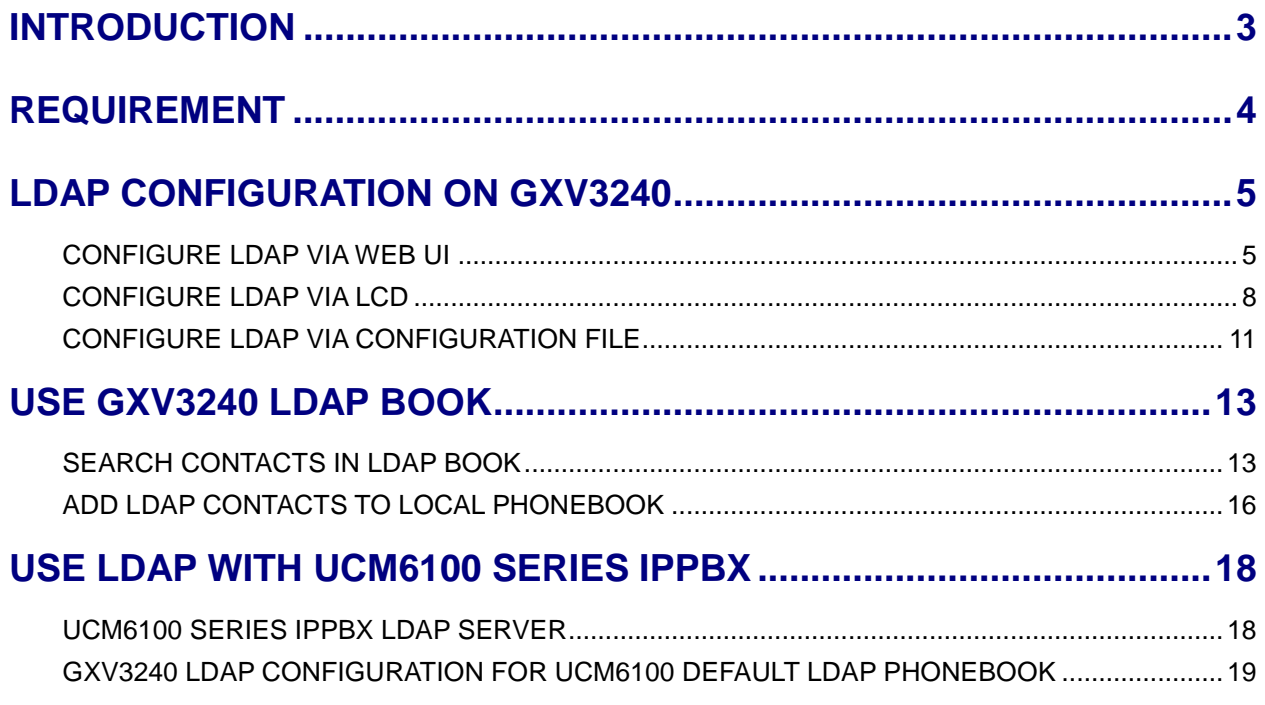

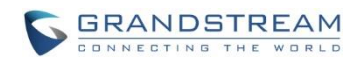

### **Table of Figures GXV3240 LDAP User Guide**

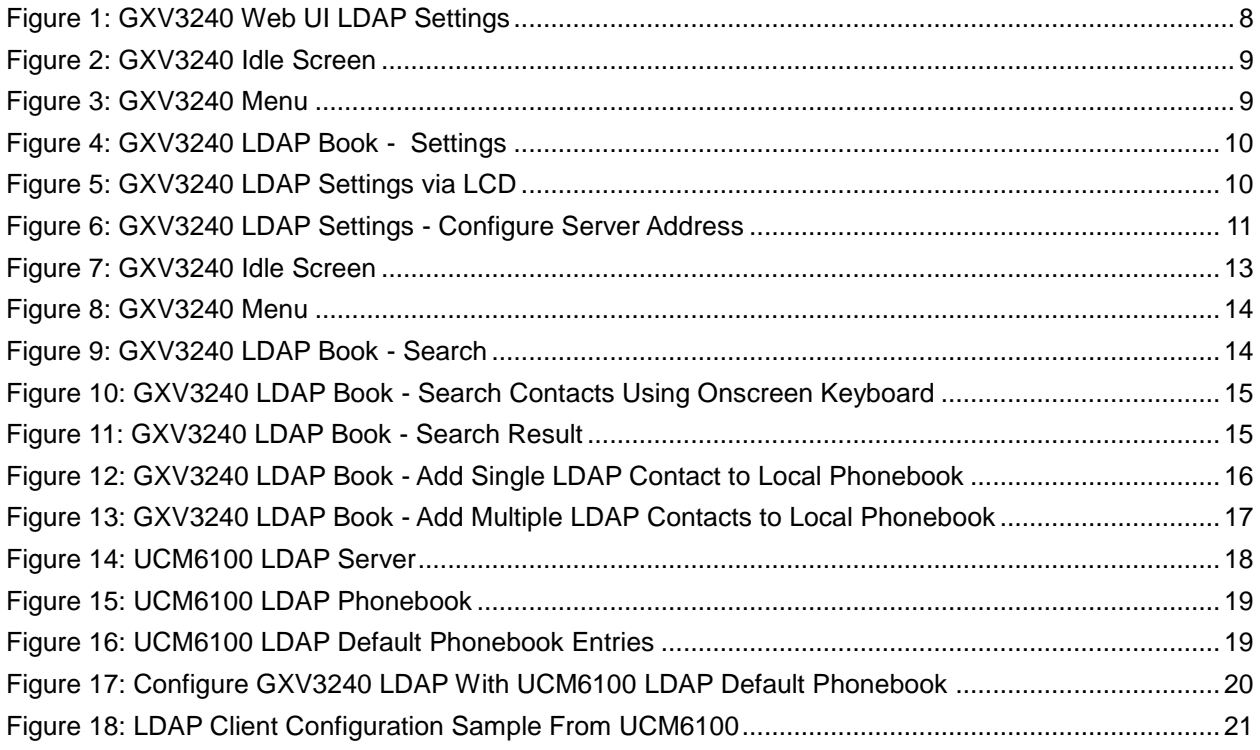

#### **Table of Tables GXV3240 LDAP User Guide**

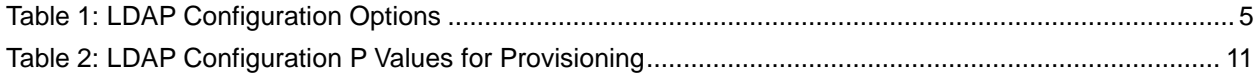

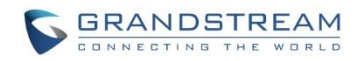

## **INTRODUCTION**

<span id="page-3-0"></span>LDAP (Lightweight Directory Access Protocol) is an industry standard application for accessing and maintaining a distributed directory information via the Internet Protocol network. LDAP is specified in a series of RFCs (Request for Comments) from IETF (Internet Engineering Task Force).

LDAP is a client-server protocol and the GXV3240 can be used as LDAP client to access the directory and search contacts remotely from the LDAP server. This User Guide describes how to use the LDAP directory on the GXV3240 and a sample configuration is provided with the built-in LDAP server on the Grandstream UCM6100 series IPPBX. The audience are administrators or who maintains the GXV3240 configurations. It is expected that the audience are familiar with basic knowledge of LDAP and tasks involved with configuring LDAP client.

To learn more about GXV3240's basic functions and advanced features, please visit link <http://www.grandstream.com/support> to download the latest "GXV3240 User Guide" and "GXV3240 Administration Guide".

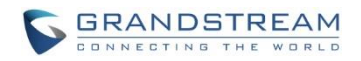

## **REQUIREMENT**

<span id="page-4-0"></span>The following equipment and services are required in order to use the GXV3240 LDAP directory:

A properly installed and configured LDAP server

The LDAP configuration on the GXV3240 relies on the LDAP server setup in order to retrieve the stored contacts information. Therefore, before starting using the LDAP directory on the GXV3240, please make sure the LDAP server is properly installed and configured.

LDAP is an open and vendor-neutral standard. There are different LDAP servers that users can choose to install to host the cooperate directory. For example, OpenLDAP is commonly used on Linux operating system and can be downloaded here: [http://www.openldap.org/software/download/.](http://www.openldap.org/software/download/) OpenLDAP software for Windows operating system can also be found online with easy setup wizard. Besides OpenLDAP, the GXV3240 LDAP client works with Microsoft Active Directory server as well. The system administrators could choose the LDAP server to install based on the business needs and preference.

GXV3240 with firmware version 1.0.1.11 or higher

Please visit<http://www.grandstream.com/support/firmware> to download the latest GXV3240 firmware and release note.

Functional network environment where the GXV3240 and the LDAP server are connected.

The LDAP server can be located on the Internet or corporate intranet and the LDAP protocol runs over TCP/IP. Therefore, please keep the network access working between the GXV3240 and the LDAP server for the GXV3240 to retrieve information from the server.

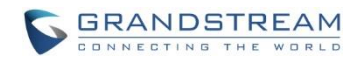

## **LDAP CONFIGURATION ON GXV3240**

<span id="page-5-0"></span>In the LDAP server, the information is stored as "entry" which is a collection of attributes under a globallyunique DN. The LDAP client needs to be properly configured to access the LDAP server, perform search within the DN and retrieve the result. On the GXV3240, LDAP configurations can be done via web UI, LCD or configuration file provisioning. This section describes how to configure LDAP settings on the GXV3240 via these three methods.

#### <span id="page-5-1"></span>**CONFIGURE LDAP VIA WEB UI**

- 1. Log in the GXV3240 web UI from your computer's web browser as administrator or end user.
- 2. Navigate to **Maintenance**->**LDAP Book** page.
- 3. Fill out the LDAP server address, attributes and filter information. See [*[Table 1: LDAP Configuration](#page-5-2)*  **[Options](#page-5-2)**] below for detailed information of each option.
- 4. Once the configuration is done, click on "Save" on the bottom of the page.

<span id="page-5-2"></span>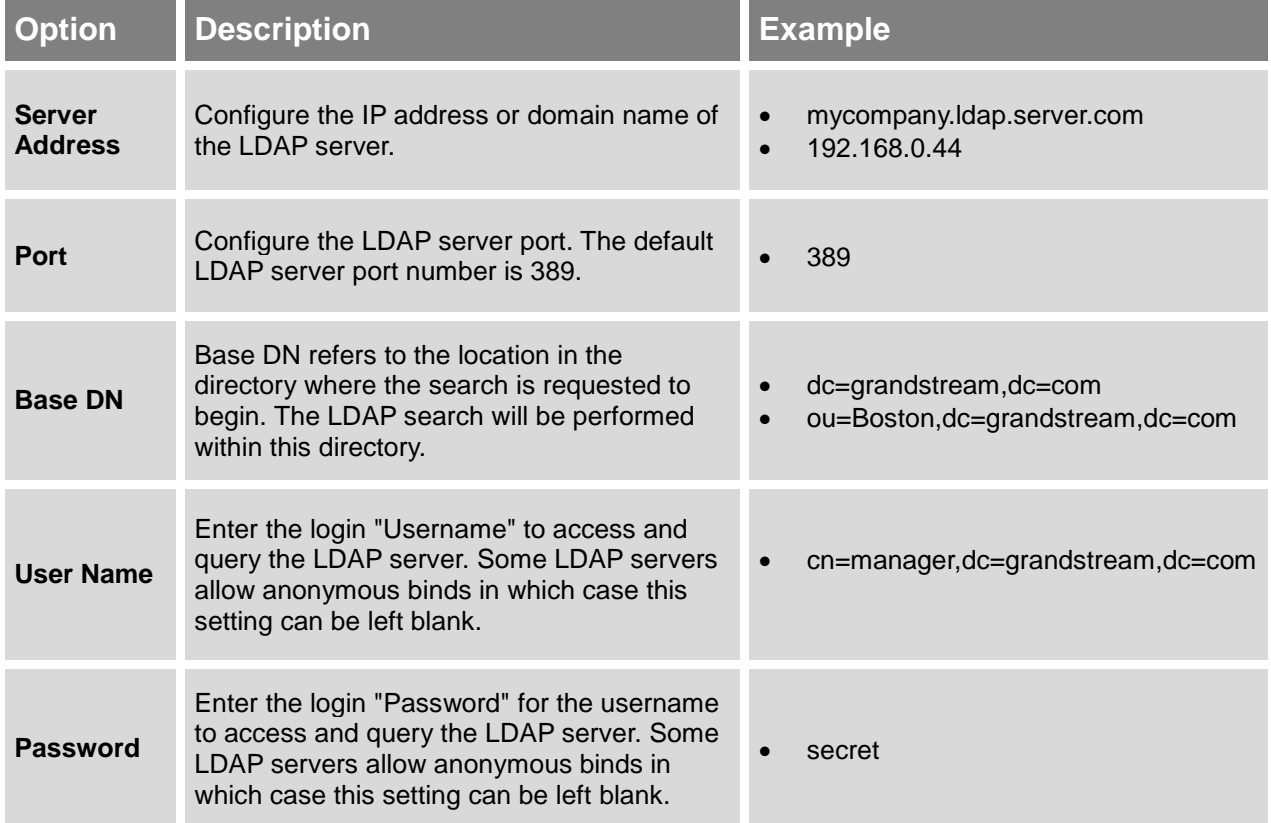

#### **Table 1: LDAP Configuration Options**

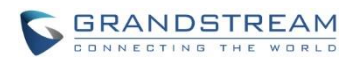

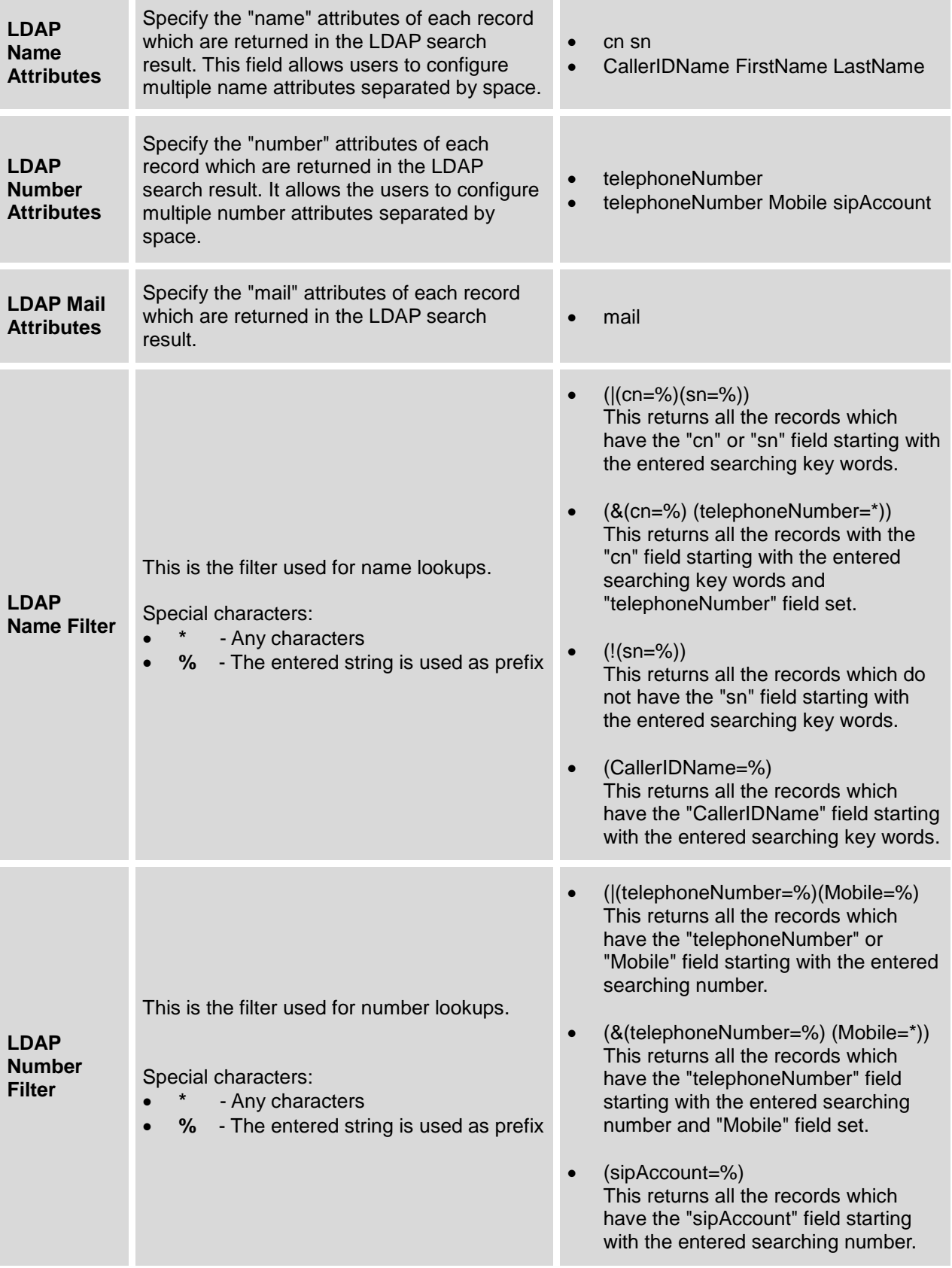

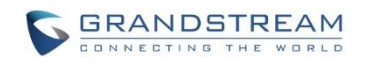

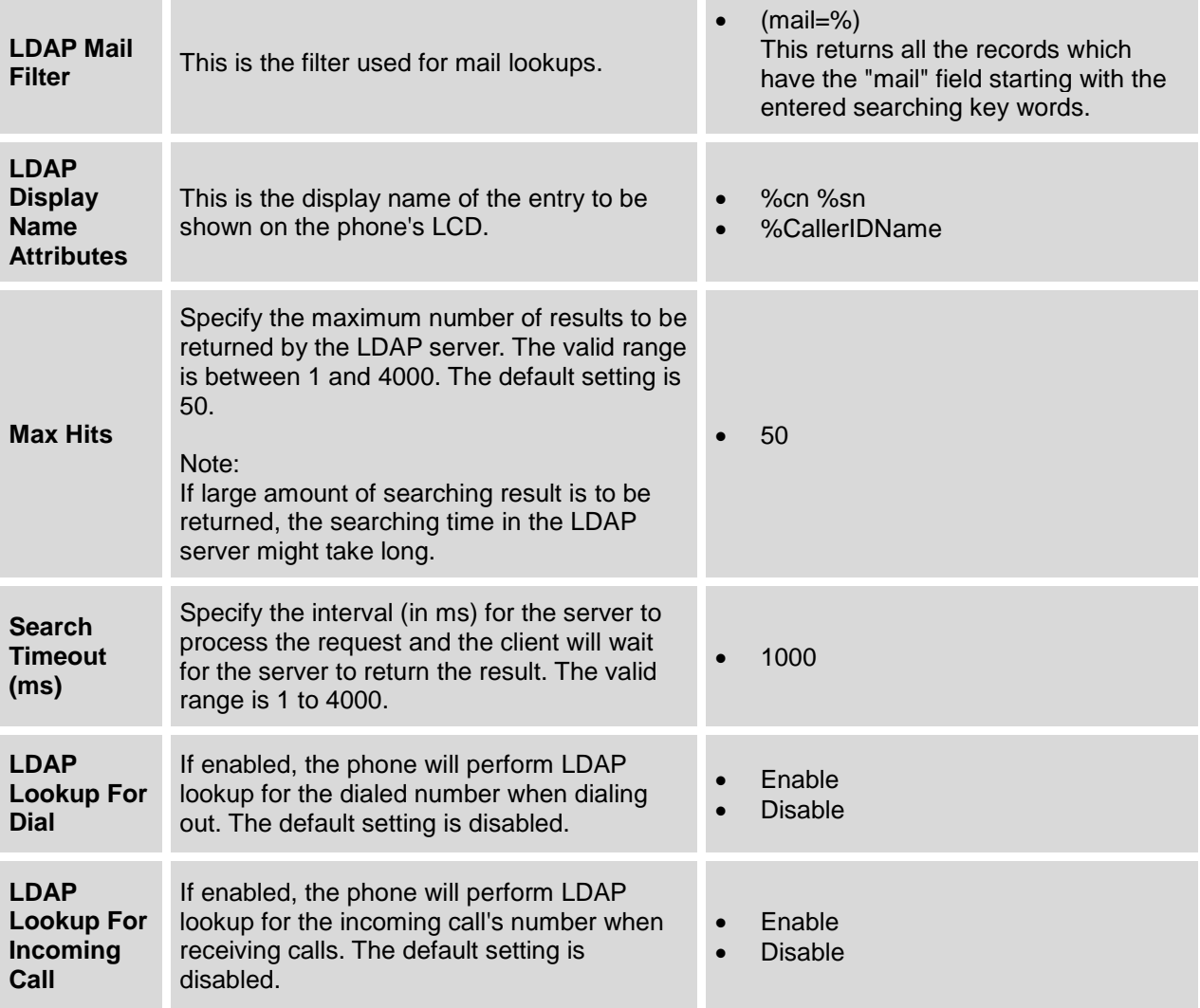

[*[Figure 1: GXV3240 Web UI LDAP Settings](#page-8-1)*] shows the GXV3240 web UI LDAP settings web page, with all the options set to default value.

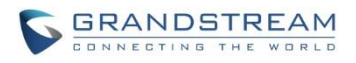

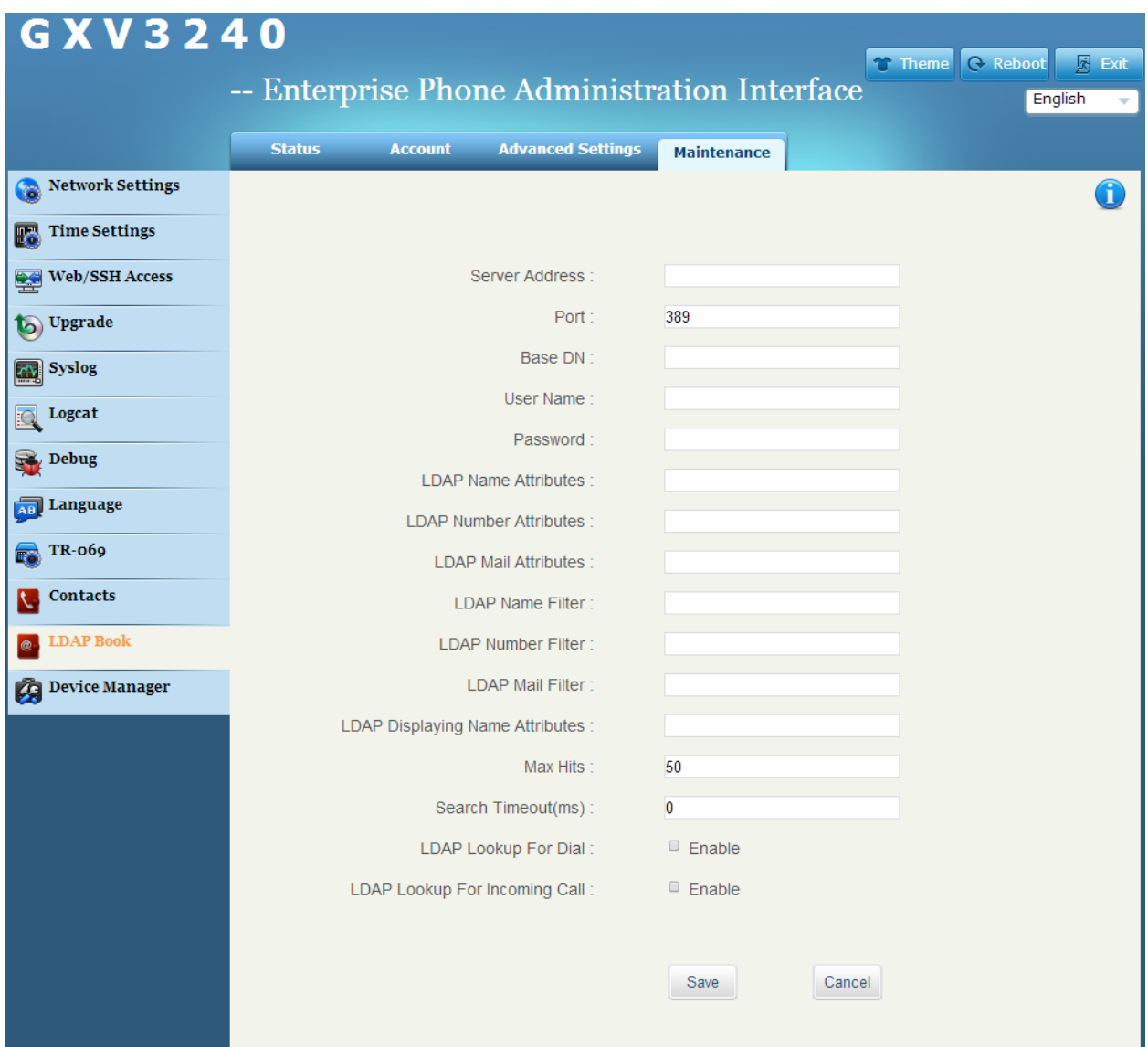

**Figure 1: GXV3240 Web UI LDAP Settings**

### <span id="page-8-1"></span><span id="page-8-0"></span>**CONFIGURE LDAP VIA LCD**

1. On the GXV3240 idle screen, tap on onscreen menu icon  $\Box$  to access the phone's menu.

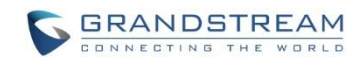

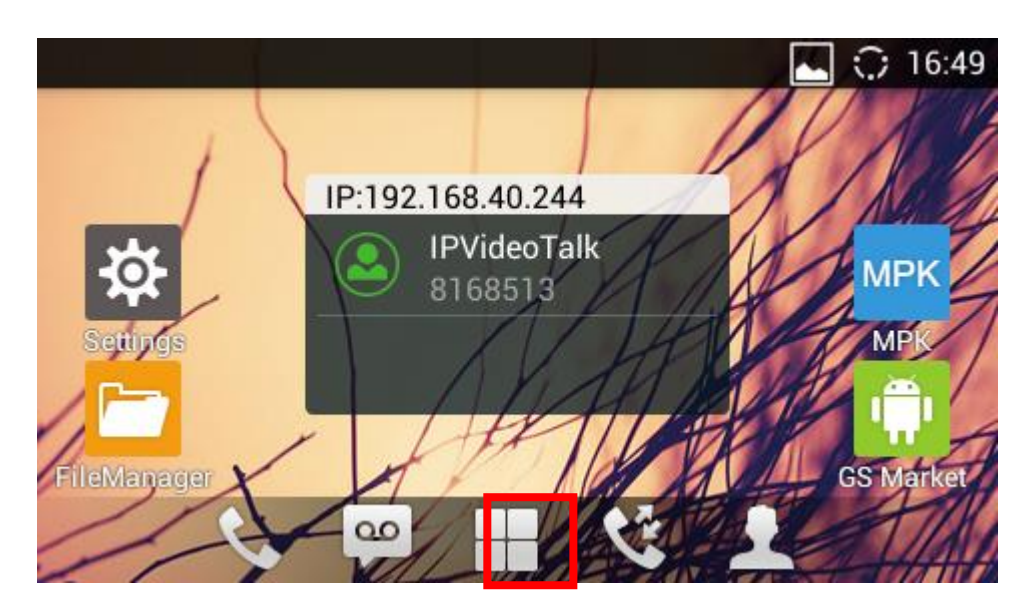

**Figure 2: GXV3240 Idle Screen**

<span id="page-9-0"></span>2. In the menu, tap on "LDAP Book" icon to launch LDAP Book application.

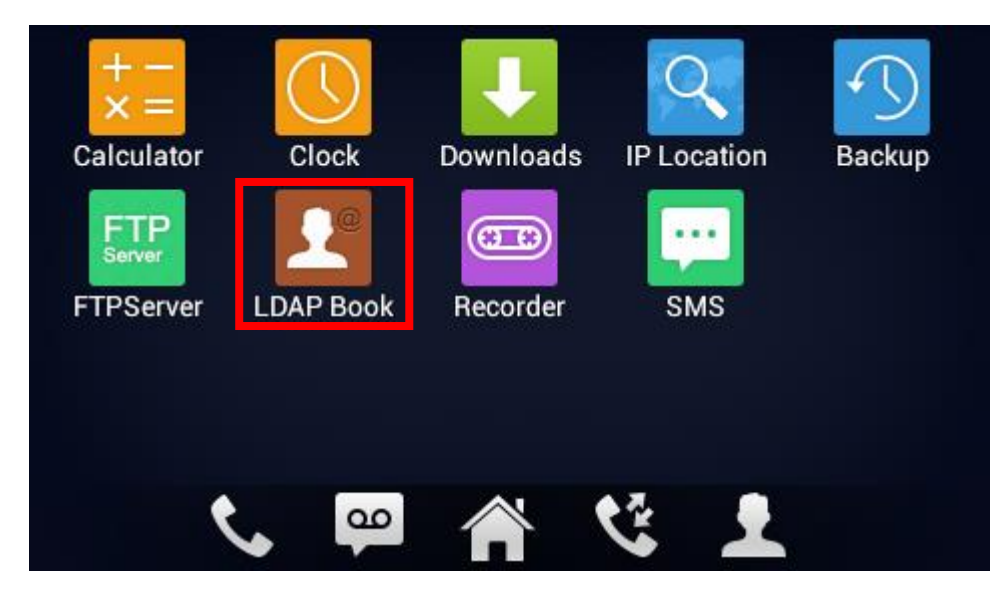

**Figure 3: GXV3240 Menu**

<span id="page-9-1"></span>3. In the LDAP Book application, tap on the setting icon **COP** on the upper right of the screen. LDAP configuration options will display.

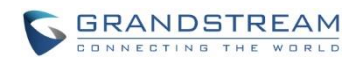

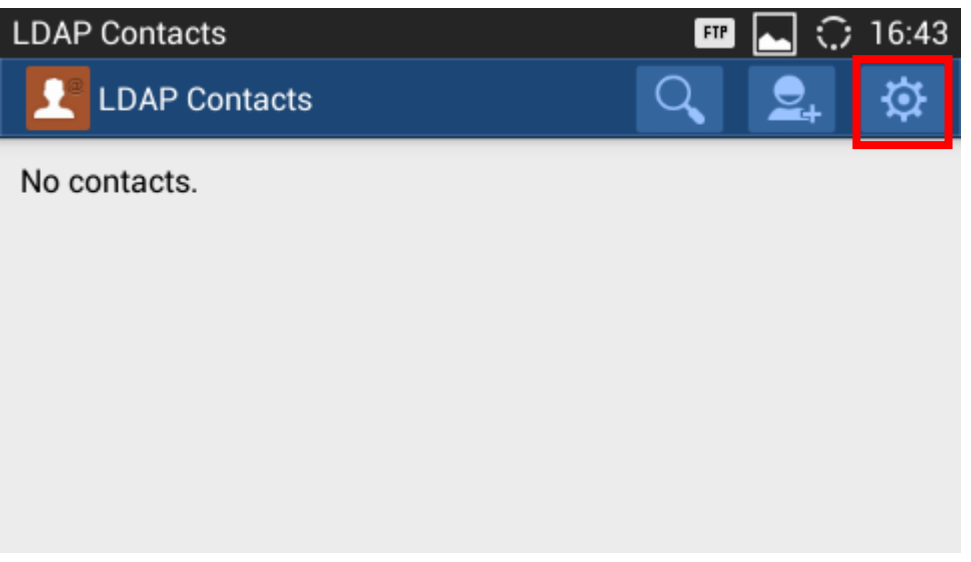

**Figure 4: GXV3240 LDAP Book - Settings**

<span id="page-10-0"></span>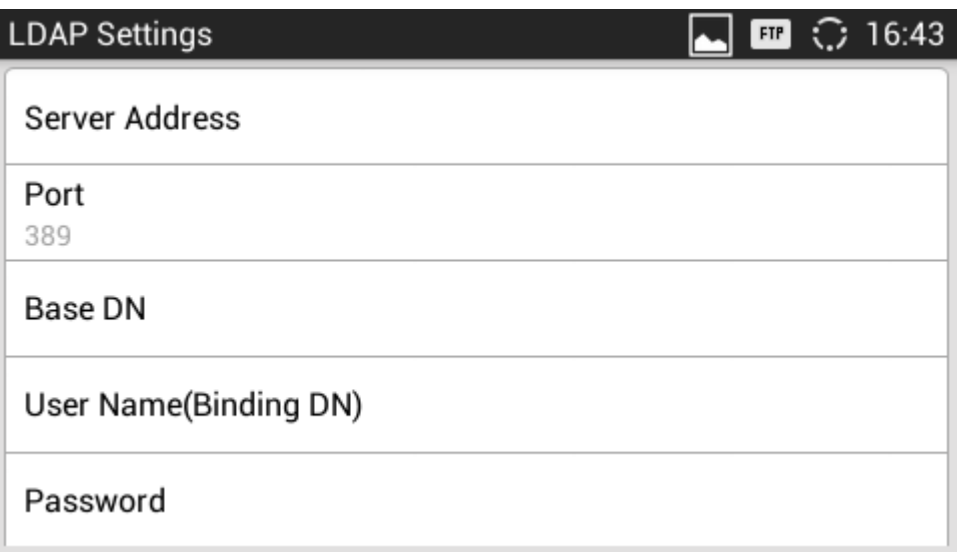

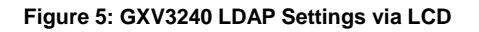

<span id="page-10-1"></span>4. Select the option and tap on the input field to configure the LDAP settings using the onscreen keyboard (e.g., input server address 192.168.0.44 in the figure below). Please refer to [*[Table 1: LDAP](#page-5-2)  [Configuration Options](#page-5-2)*] for detailed description and example for each option.

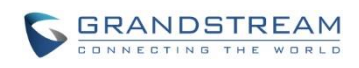

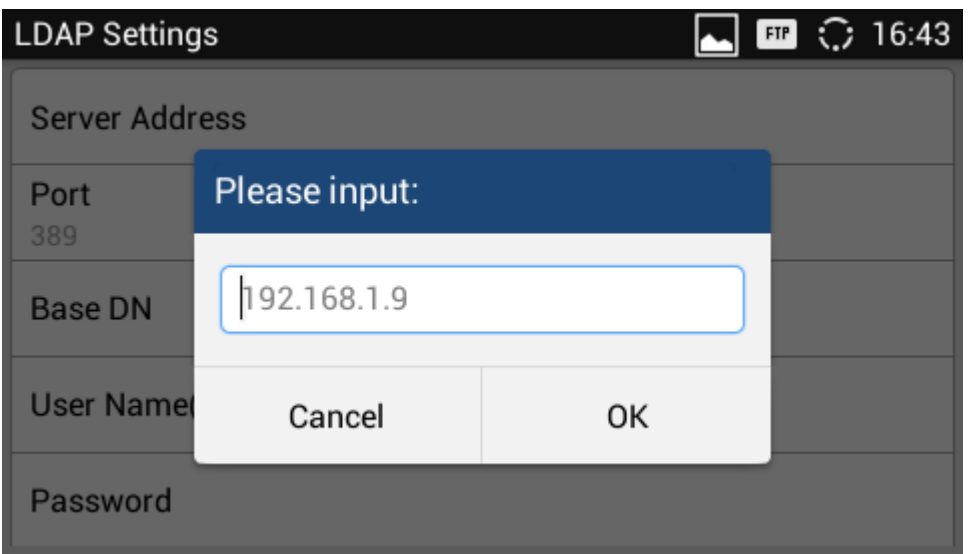

**Figure 6: GXV3240 LDAP Settings - Configure Server Address**

### <span id="page-11-1"></span><span id="page-11-0"></span>**CONFIGURE LDAP VIA CONFIGURATION FILE**

The following table shows the P parameters for the LDAP configuration options. Assign the proper value for each P parameters in the configure template and provisioning the phone. After successful provisioning, the phone will boot up with LDAP configuration set up and LDAP will be ready to use.

<span id="page-11-2"></span>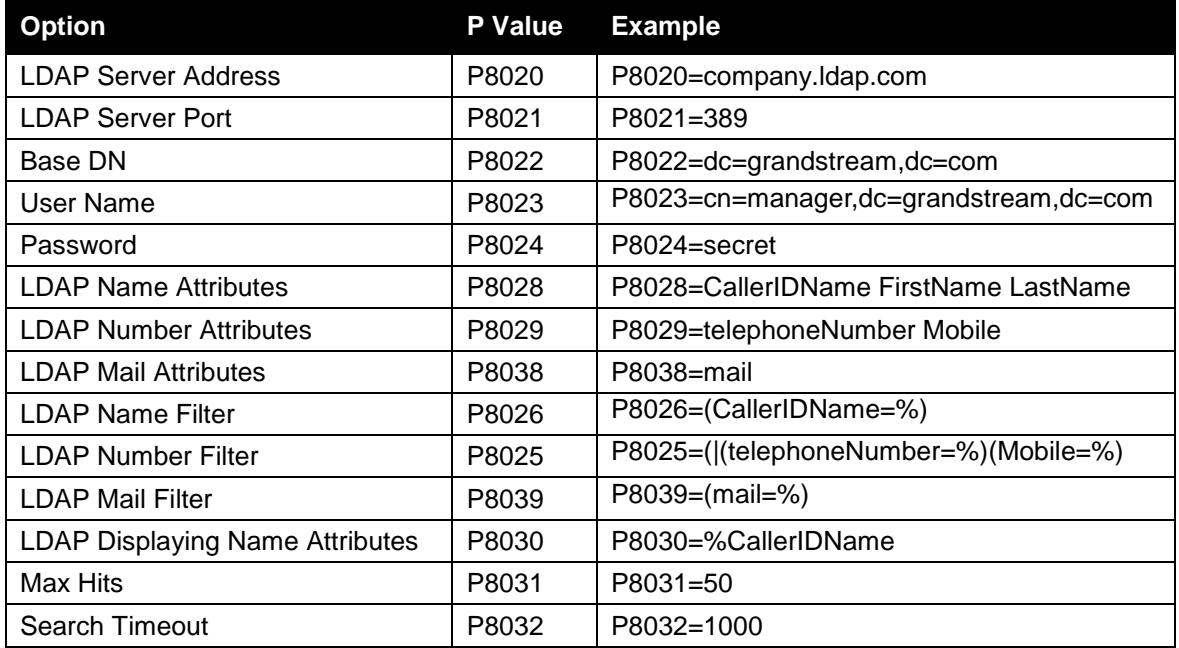

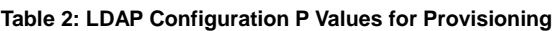

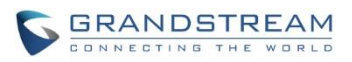

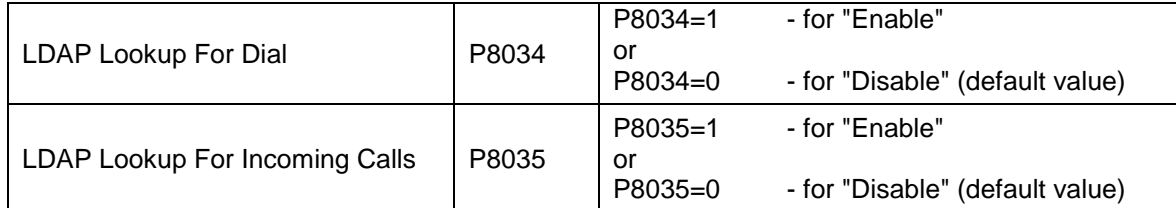

For more details about the GXV3240 configuration template and provisioning, please refer to the configuration tool, templates and documentation in the following link:

[http://www.grandstream.com/support/resources/?title=GXV3240.](http://www.grandstream.com/support/resources/?title=GXV3240)

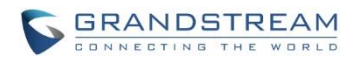

## **USE GXV3240 LDAP BOOK**

### <span id="page-13-1"></span><span id="page-13-0"></span>**SEARCH CONTACTS IN LDAP BOOK**

Once the LDAP configuration is done, users can start using the LDAP Book application on the GXV3240 to search directory information from the LDAP server.

1. On the GXV3240 idle screen, tap on onscreen menu icon  $\Box$  to access the phone's menu.

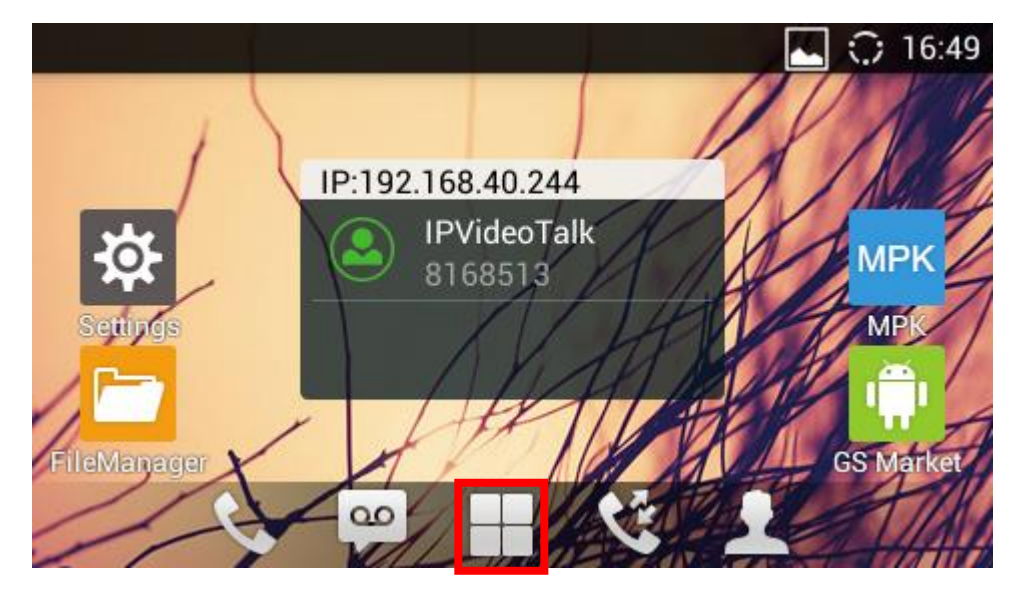

**Figure 7: GXV3240 Idle Screen**

<span id="page-13-2"></span>2. In the menu, tap on "LDAP Book" icon to launch LDAP book application.

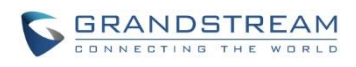

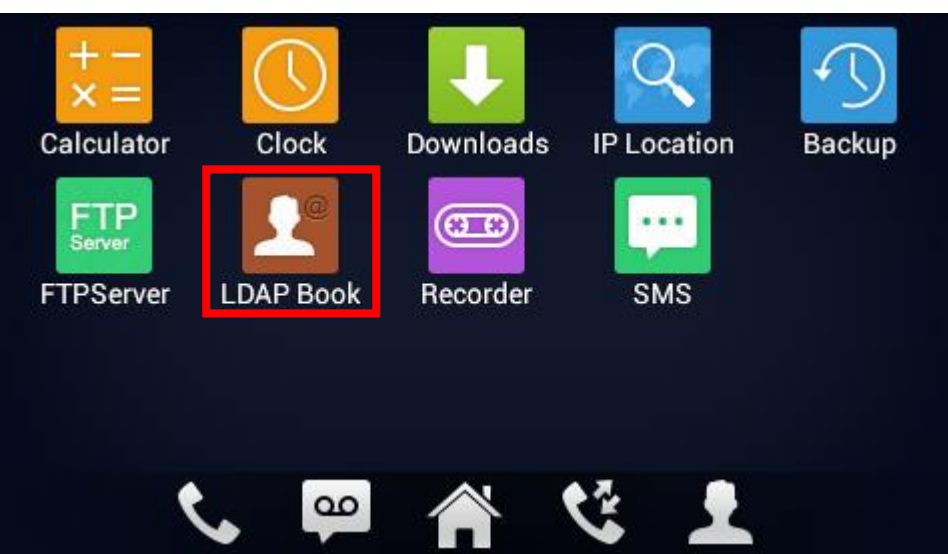

**Figure 8: GXV3240 Menu**

<span id="page-14-0"></span>3. Tap on icon  $\sim$  and a search bar will be displayed on the top or the LDAP book application.

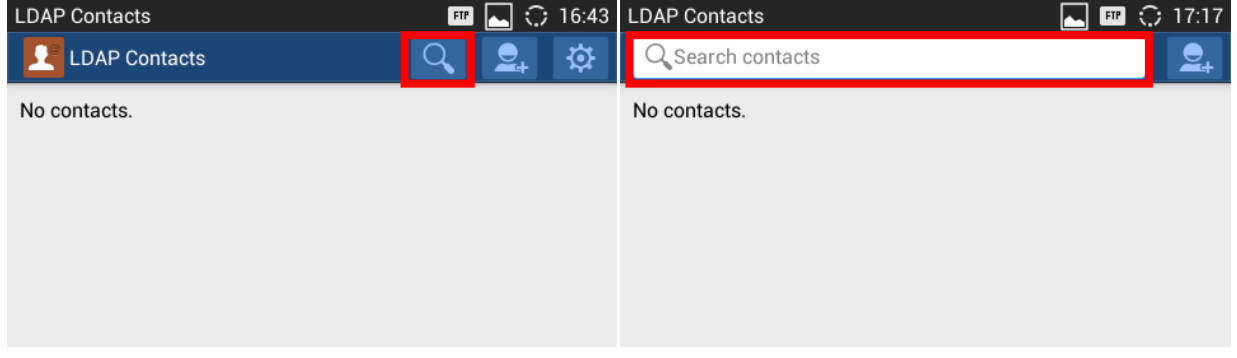

**Figure 9: GXV3240 LDAP Book - Search**

- <span id="page-14-1"></span>4. Enter number using the keypad, the related contacts information returned from the searching result in the LDAP server will be automatically displayed under the search bar.
- 5. If users would like to enter characters as the search key words, tap on the search field to bring up onscreen keyboard and enter the characters there. Once done, tap on "Search".

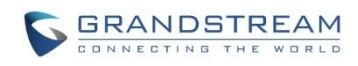

| <b>LDAP Contacts</b> |              |             |   |   |   | $FTP$        | U           | $\bigcirc$ 17:16 |
|----------------------|--------------|-------------|---|---|---|--------------|-------------|------------------|
| amy                  |              |             |   |   |   |              |             | Search           |
| q                    | W<br>e       | ľ           |   | t | y | u            | i           | $\circ$<br>p     |
| a                    | $\mathbf{s}$ | $\mathbf d$ | f | g | h |              | $\mathsf k$ | ı                |
|                      | $\mathbf z$  | X           | C | V | b | $\mathsf{n}$ | m           | $\mathbf{x}$     |
| ?123                 | ,            |             |   |   |   |              |             |                  |

**Figure 10: GXV3240 LDAP Book - Search Contacts Using Onscreen Keyboard**

<span id="page-15-0"></span>Tap on Back button  $\Box$  to return to the previous screen. The result returned from LDAP server will be displayed under the search bar.

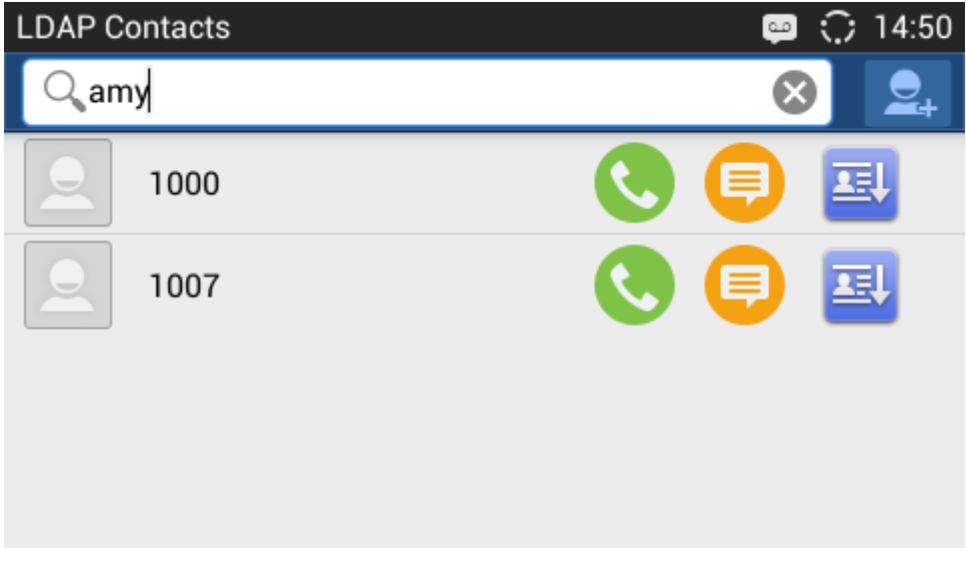

**Figure 11: GXV3240 LDAP Book - Search Result**

- <span id="page-15-1"></span>6. Users can perform the following on the returned result:
	- Tap on the contact to view details
	- $\bullet$  Tap on icon  $\bullet$  to call the contact

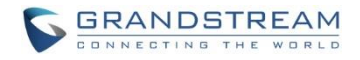

- Tap on icon  $\Box$  to message the contact
- Tap on icon  $\frac{1}{100}$  to add the contact to local phonebook.

### <span id="page-16-0"></span>**ADD LDAP CONTACTS TO LOCAL PHONEBOOK**

After the LDAP searching result is returned to the GXV3240 as shown in *[\[Figure 11: GXV3240 LDAP Book -](#page-15-1) [Search Result\]](#page-15-1)*, users can use the following two methods to add the contacts to local phonebook.

To add single contact, tap on icon  $\overline{AB}$  to add it to the local phonebook.

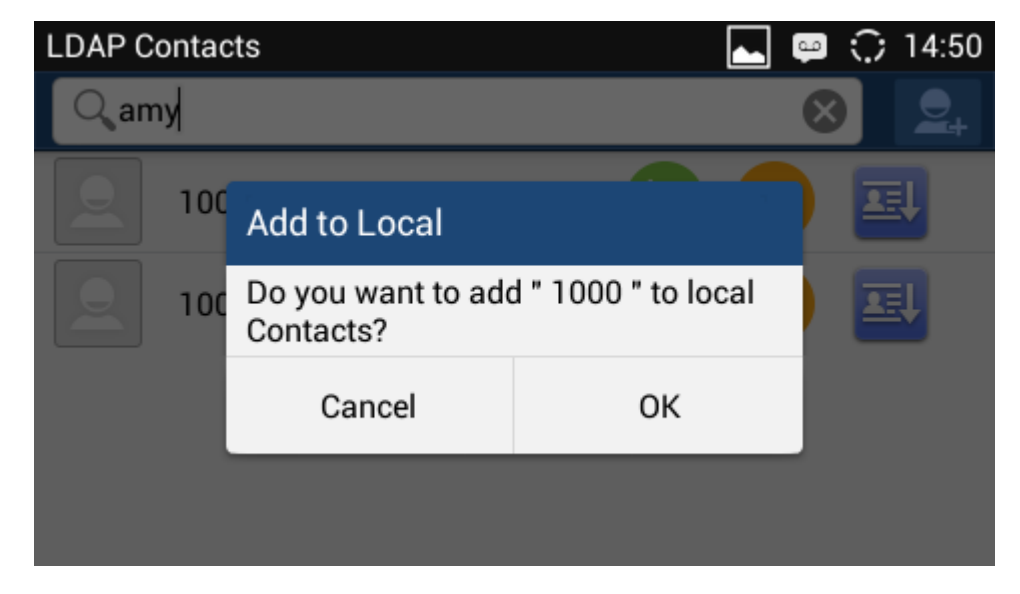

**Figure 12: GXV3240 LDAP Book - Add Single LDAP Contact to Local Phonebook**

<span id="page-16-1"></span>Or

 Tap on icon on the upper right of the screen, all the searching result will be displayed with a checkbox right next to each result. Tap on the checkbox to select/unselect it. Then tap on "Add" softkey to add the selected contacts to local phonebook.

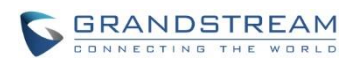

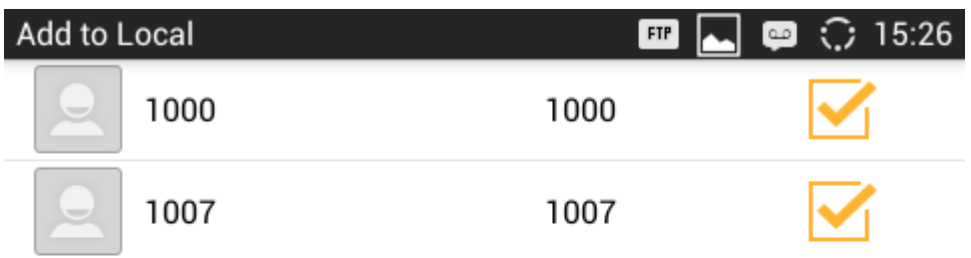

<span id="page-17-0"></span>

|--|

**Figure 13: GXV3240 LDAP Book - Add Multiple LDAP Contacts to Local Phonebook**

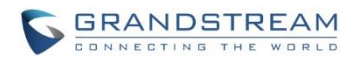

## **USE LDAP WITH UCM6100 SERIES IPPBX**

### <span id="page-18-1"></span><span id="page-18-0"></span>**UCM6100 SERIES IPPBX LDAP SERVER**

The UCM6100 series IPPBX has a built-in LDAP server for users to manage cooperate phonebook.

- 1. Log in the UCM6100 series IPPBX web UI.
- 2. Go to **Settings**->**LDAP Server**. The LDAP server has the following settings pre-configured already.

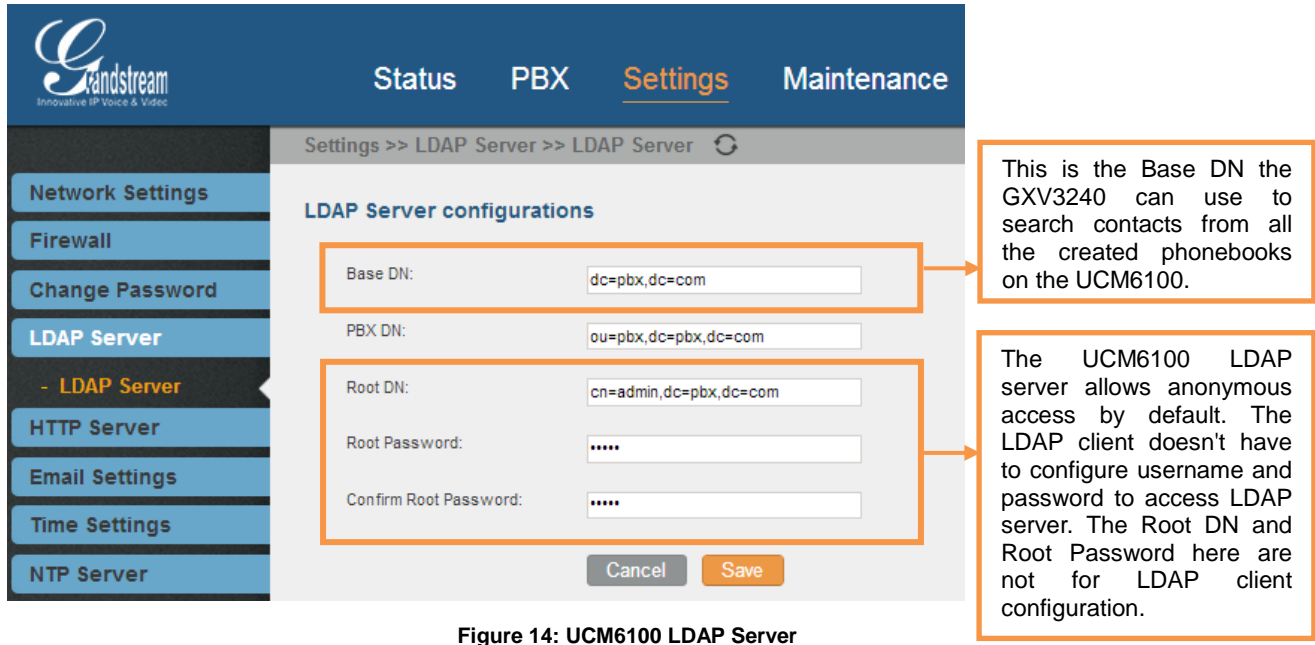

<span id="page-18-2"></span>3. The UCM6100 has a default LDAP Phonebook with phonebook DN "ou=pbx,dc=pbx,dc=com", which

contains all the extensions created on the PBX. Tap on icon to check the phonebook entries.

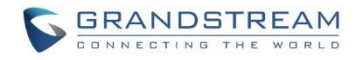

#### **LDAP Phonebook**

#### Add

Note: The first phone book is for extensions in this PBX. The contacts cannot be added or deleted directly. To add or delete the contacts, please modify the accounts in 'Extensions' page fir please edit the corresponding items in 'Extension' page and the phone book will be automatically updated when the change is saved and applied. Users can add other phone books for exter users can edit LDAP attributes, add or delete contacts directly.

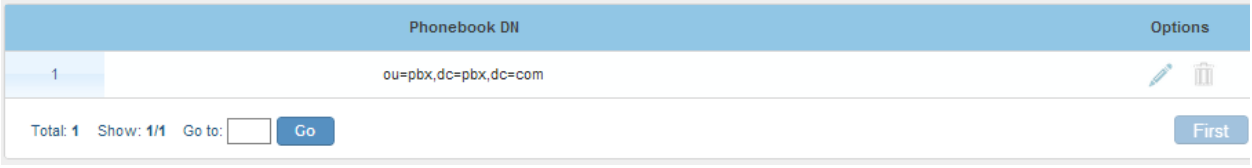

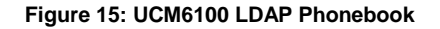

#### <span id="page-19-1"></span>Edit Phonebook: ou=pbx,dc=pbx,dc=com  $\pmb{\mathsf{x}}$ **LDAP Attributes Contact List** AccountNumber CallerIDName 1000 1 AccountNumber: 1000 Amy Cheung (i) CallerIDName: Amy Cheung Michael Lin 1001 *I* Email: 1002 Sarah Walker John Doe ⊕ FirstName: Amy 1003 1004 Sam Smith *i* LastName: Cheung 1005 David Yeung *i* Department: 1006 Denny Blank 1 MobileNumber: 1007 Amy Fang 1008 Luke Yang ⊕ HomeNumber: 1009 Michael Yang **1** Fax: Cancel

<span id="page-19-2"></span>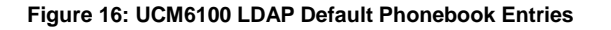

#### <span id="page-19-0"></span>**GXV3240 LDAP CONFIGURATION FOR UCM6100 DEFAULT LDAP PHONEBOOK**

The GXV3240 can be configured as shown in the figure below in order to use the default LDAP phonebook on the UCM6100 LDAP server described in section [*[UCM6100 SERIES IPPBX](#page-18-1) LDAP SERVER*].

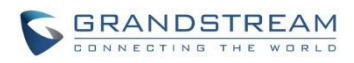

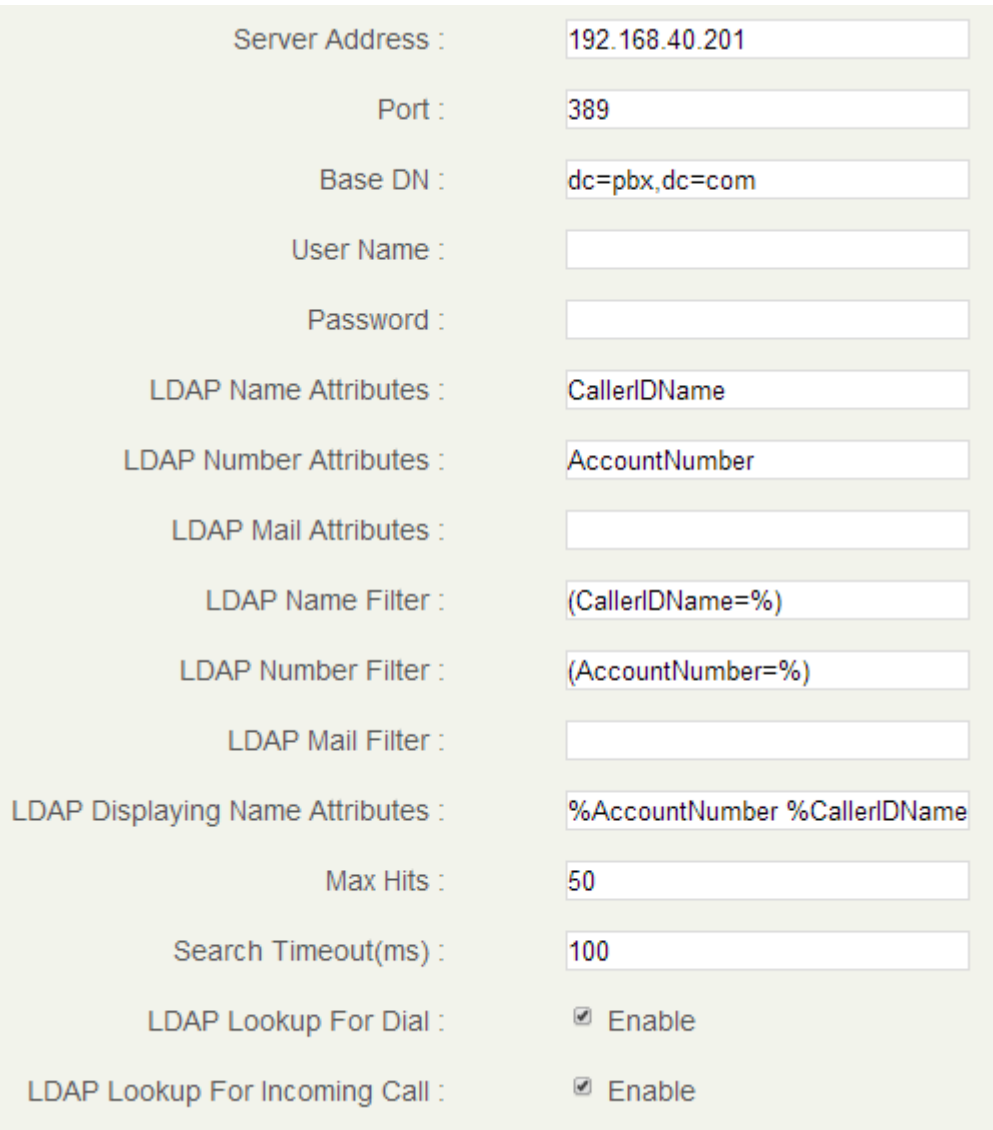

**Figure 17: Configure GXV3240 LDAP with UCM6100 LDAP Default Phonebook**

<span id="page-20-0"></span>Users could also change the above filters and attributes as preferred according to the LDAP client sample configuration from the UCM6100 web UI->**Settings**->**LDAP Server**.

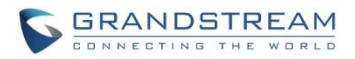

#### **LDAP Client Configurations**

#### 1. Client Configuration Examples

Assuming the server base dn is 'dc=example', then you can configure your LDAP clients as follows (these configurations are case insensitive.):

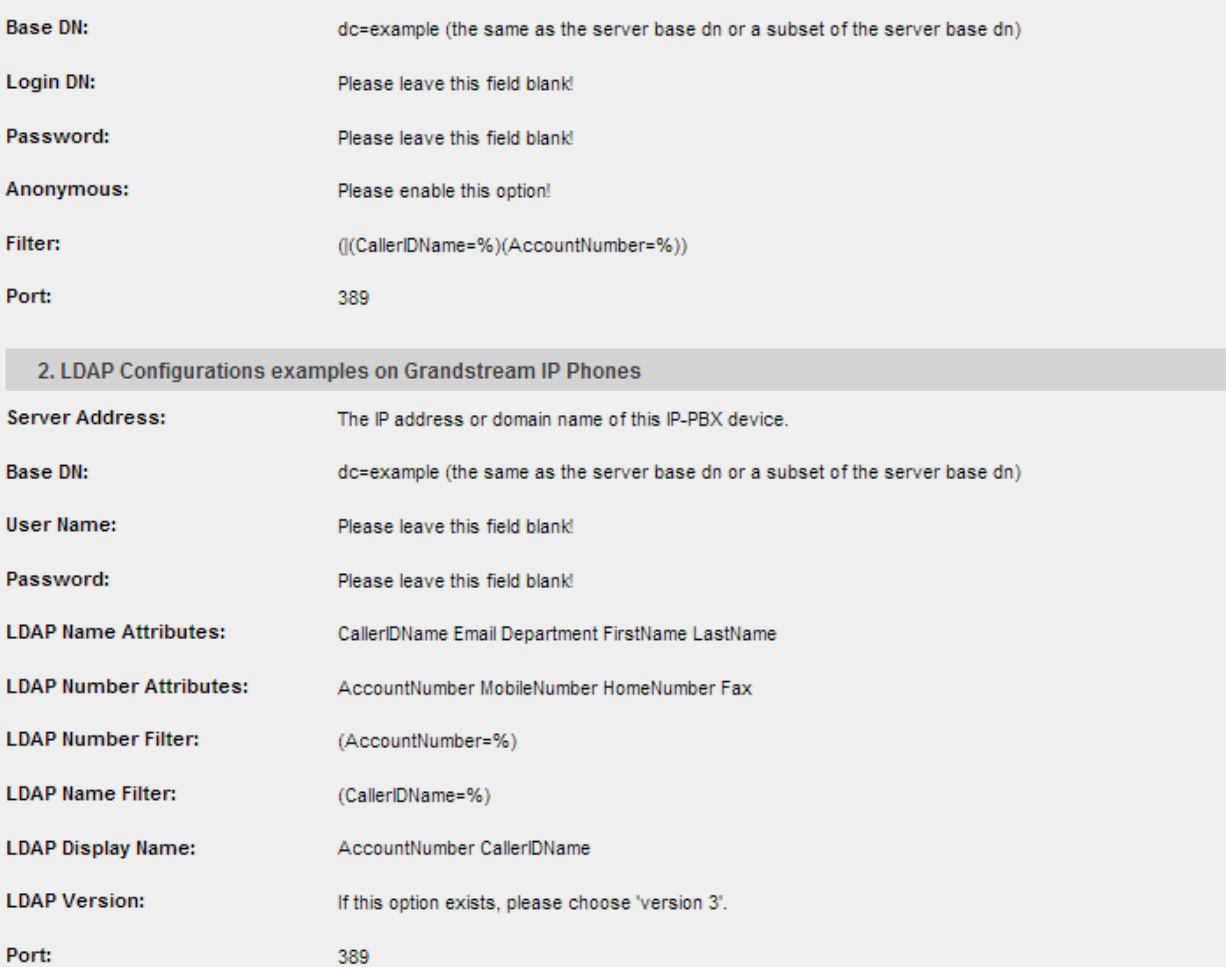

<span id="page-21-0"></span>**Figure 18: LDAP Client Configuration Sample from UCM6100**